## **How to Select Subjects for Year 12 General Course**

- Access the direct link in your school email from 'noreply@selectmysubjects.com.au' titled 'Your Web Preferences Access Guide'
- Alternatively, you can copy the link provided in Daymap and paste into a browser (Chrome or Firefox are recommended)

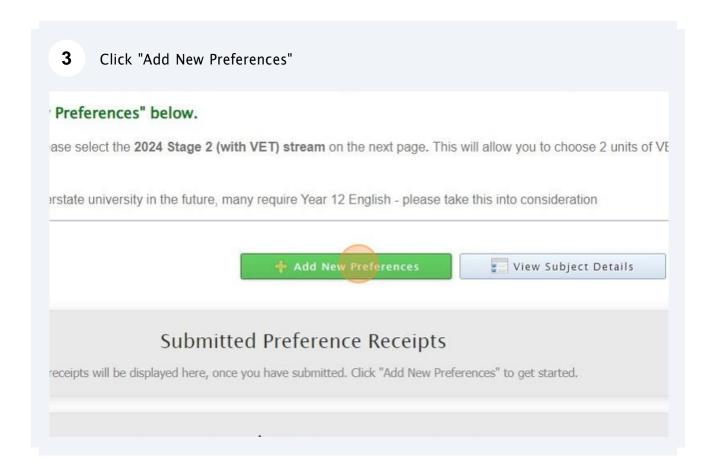

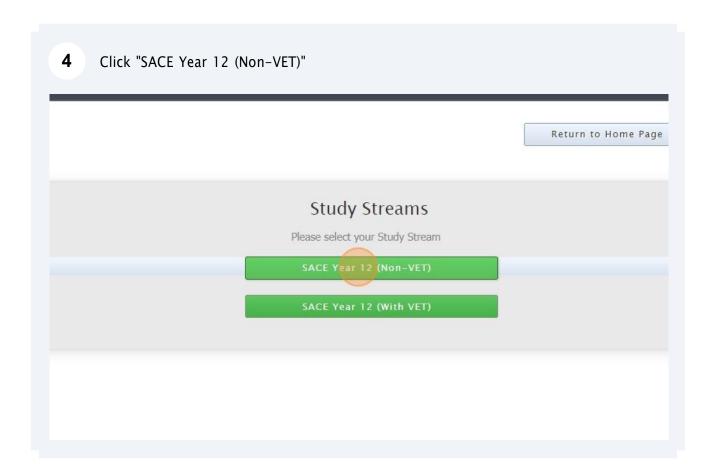

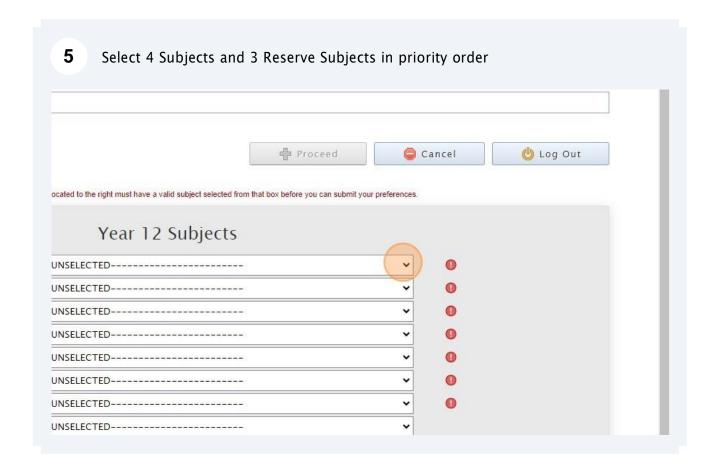

6 Ensure you complete the "Additional Information" section -----UN2ELEC | ED------Reserve 1 ----UNSELECTED----Reserve 2 -----UNSELECTED------Reserve 3 -----UNSELECTED------Reserve 4 Additional Information Are you intending to stay at ○ Yes ○ No Brighton Secondary School in 2023? If 'No', what are your intentions (Eg traineeship, apprenticeship) Do you intend to study an ○ Yes ○ No additional subject on top of the minimum 4 Stage 2 subjects? (Overload) - If yes, you must complete an Intention to Overload form.

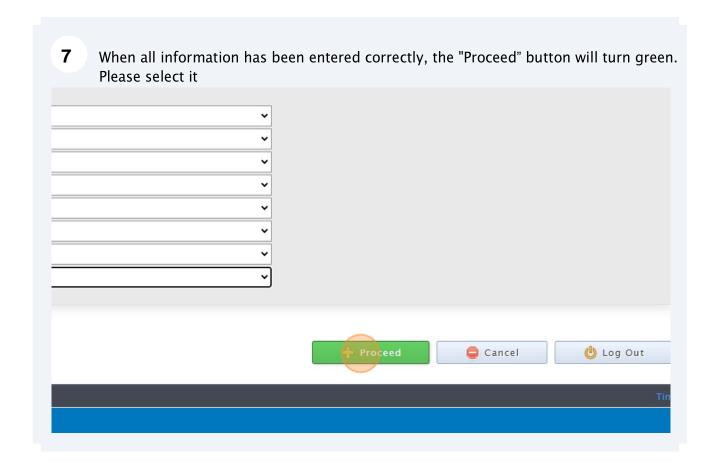

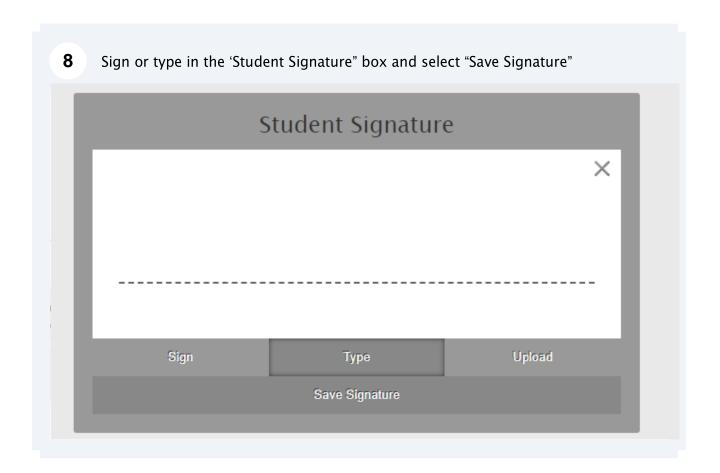

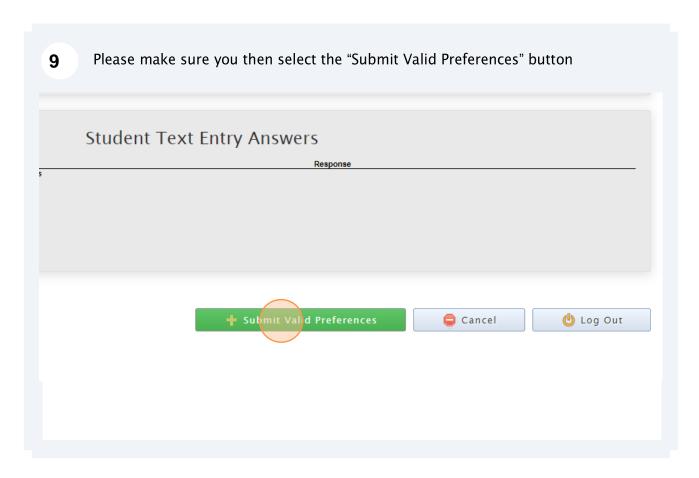

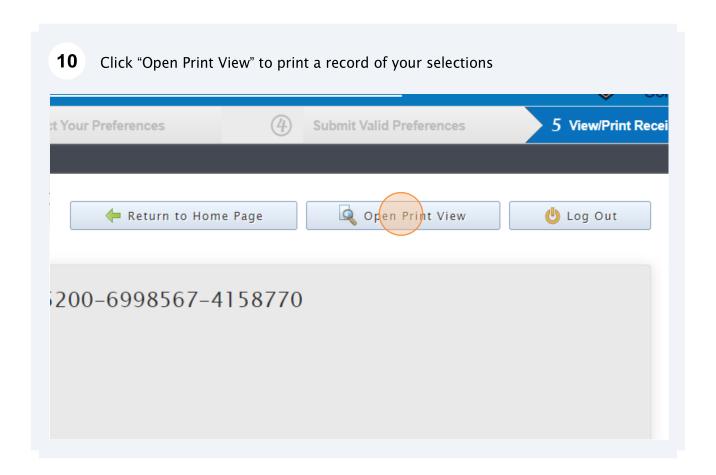